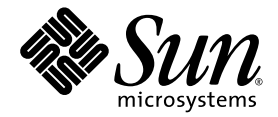

# Sun Blade™ 2500 Komma igång

Sun Microsystems, Inc. www.sun.com

Artikelnr. 816-0622-11 April 2004, version A

Lämna kommentarer om dokumentet till: http://www.sun.com/hwdocs/feedback

Copyright 2004 Sun Microsystems, Inc., 4150 Network Circle, Santa Clara, California 95054, USA. Med ensamrätt.

Sun Microsystems, Inc. har immateriella rättigheter till teknik som ingår i den produkt som beskrivs i det här dokumentet. I synnerhet, och utan begränsning, kan de immateriella räftigheterna gälla ett eller flera av de amerikanska patent som finns upptagna på<br>http://www.sun.com/patents samt ett eller flera ytterligare patent eller väntande patentansökning

Det här dokumentet och den produkt det gäller distribueras med licens som begränsar hur du får använda, kopiera, distribuera och dekompilera produkten. Ingen del av produkten eller det här dokumentet får återges i någon form på något sätt utan tidigare skriftligt tillstånd<br>från Sun och dess eventuella licenstagare. Programvara från tredje part, blan licensierad av Suns leverantörer.

Delar av produkten kan härröra från Berkeleys BSD-system, licensierade från University of California. UNIX är ett registrerat varumärke i USA och andra länder, som licensierats exklusivt genom X/Open Company, Ltd. Mozilla är ett varumärke eller registrerat varumärke som ägs av Netscape Communications Corporation i USA och andra länder.

Sun, Sun Microsystems, Sun-logotypen, Sun Blade, AnswerBook2, docs.sun.com, NetBeans, Power Management, Java, StarOffice, Java 3D, Solstice Disksuite, Sun PCI, SunForum, SunSolve, ShowMe, Java Coffee Cup-logotypen, OpenBoot och Solaris är varumärken eller registrerade varumärken som tillhör Sun Microsystems, Inc. i USA och andra länder.

Alla SPARC-varumärken lyder under licens och är varumärken eller registrerade varumärken som tillhör SPARC International, Inc. i USA och andra länder. Produkter som är SPARC-varumärken är baserade på en arkitektur som utvecklats av Sun Microsystems, Inc.

Det grafiska användargränssnittet OPEN LOOK och Sun™ har utvecklats av Sun Microsystems, Inc för dess användare och licenstagare. Sun erkänner Xerox banbrytande ansträngningar inom forskning och utveckling av begreppet visuella eller grafiska användargränssnitt för<br>datorbranschen. Sun innehar en icke-exklusiv licens från Xerox till Xerox Graphical User I

DOKUMENTATIONEN LEVERERAS I BEFINTLIGT SKICK UTAN NÅGRA SOM HELST GARANTIER. SUN MICROSYSTEMS INC. GARANTERAR TILL EXEMPEL INTE ATT DE BESKRIVNA PRODUKTERNA ÄR I SÄLJBART SKICK, ATT DE ÄR LÄMPLIGA FÖR ETT VISST ANDAMÅL, ELLER ATT DE INTE INKRÄKTAR PÅ ANDRA FÖRETAGS RÄTTIGHETER I DEN MÅN SÅDANA FRÅNSÄGANDEN AV GARANTIER EJ ÄR OLAGLIGA.

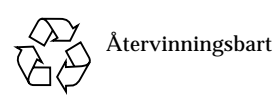

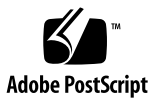

# Innehåll

#### **[Förord x](#page-10-0)i**

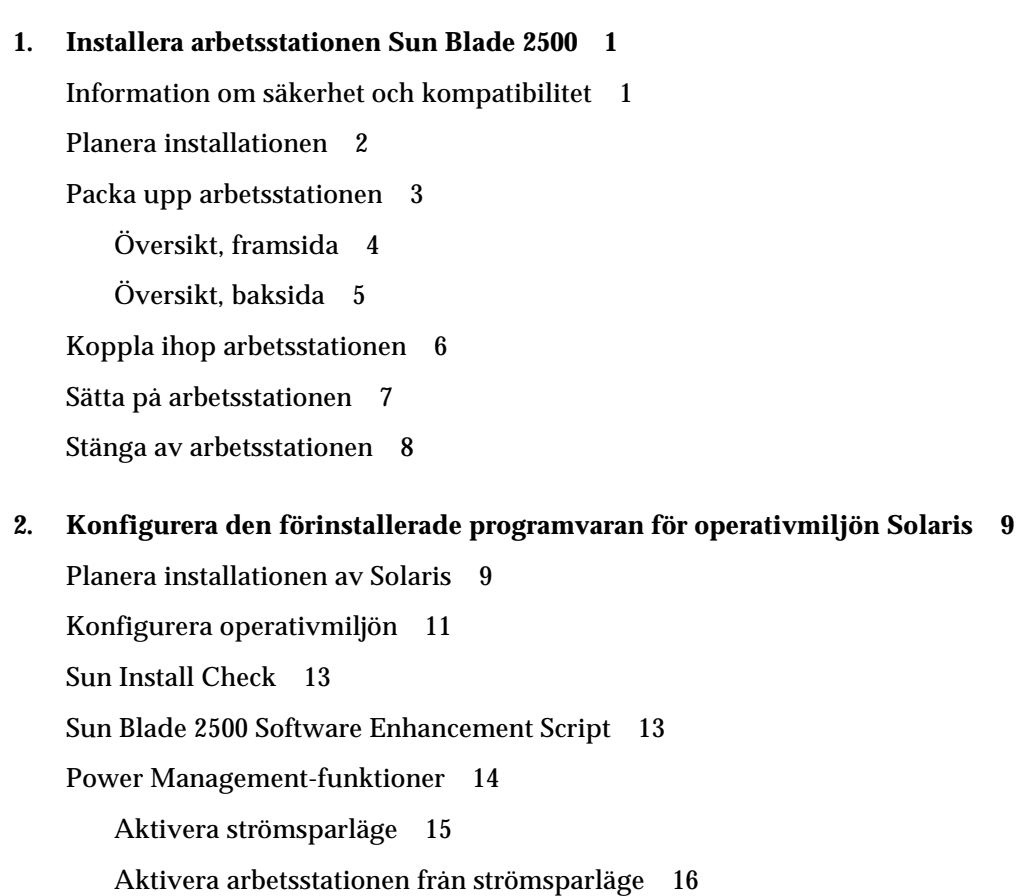

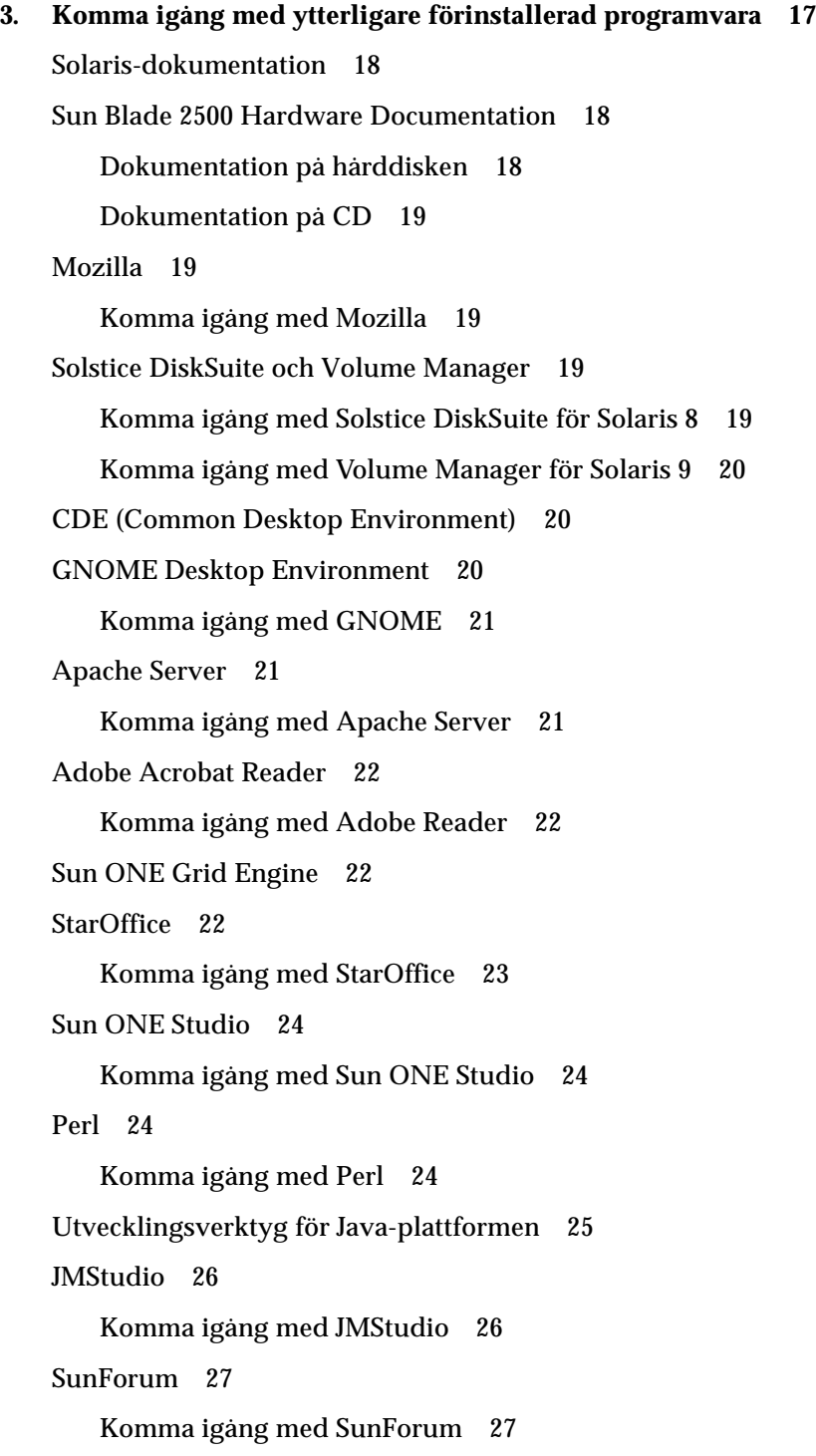

[Återställa förinstallerad programvara 2](#page-40-2)7 [Återställa förinstallerad Solaris-programvara 2](#page-41-0)8 [Återställa dokumentationen för Sun Blade 2500 2](#page-42-0)9 [Installera om annan programvara 2](#page-42-1)9 [Installera om StarOffice-programvara 2](#page-42-2)9 [Installera om Mozilla](#page-42-3) 29 [Säkerhetskopiera den förinstallerade avbilden till en annan hårddisk](#page-43-0) 30 [Spegling av hårddiskar](#page-43-1) 30 [Solaris 8](#page-43-2) 30 [Solaris 9](#page-43-3) 30

#### **4. [Felsökning och teknisk support 3](#page-44-0)1**

[Felsöka arbetsstationen Sun Blade 2500 3](#page-44-1)1 [Hur du får teknisk hjälp](#page-49-0) 36

## Figurer

- [FIGUR 1-1](#page-15-1) Så här installerar du Sun Blade 2500 2
- [FIGUR 1-2](#page-16-1) Packa upp arbetsstationen 3
- [FIGUR 1-3](#page-17-1) Översikt, framsida 4
- [FIGUR 1-4](#page-18-1) Översikt, baksida 5
- [FIGUR 1-5](#page-19-1) Koppla ihop arbetsstationenSun Blade 2500 6
- [FIGUR 2-1](#page-23-0) Flödesdiagram för installationsprocessen 10
- [FIGUR 2-2](#page-28-1) Vilolägestangenten på tangentbordet Sun USB Type-6 och avstängningsmenyn 15

## Tabeller

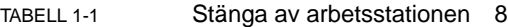

- [TABELL 2-1](#page-25-0) Information för konfigurering av Solaris-operativmiljön 12
- [TABELL 2-2](#page-27-1) De olika lägena för lysdioden för strömindikering 14
- [TABELL 4-1](#page-44-2) Felsökningsprocedurer 31
- [TABELL 4-2](#page-49-1) Suns webbplatser och telefonnummer 36

### <span id="page-10-0"></span>Förord

I *Sun Blade 2500 Komma igång* (816-0622-11) beskrivs hur du konfigurerar operativsystemmiljön och använder den förinstallerade programvaran. Boken är skriven för användare som har erfarenhet av installation av maskinvara och programvara för arbetsstationer.

**Obs –** Dokumentationen *Sun Blade 2500 Komma igång* är översatt till franska, tyska, italienska, spanska, svenska, japanska, koreanska, förenklad kinesiska och traditionell kinesiska. Den översatta dokumentationen finns på *Sun Blade 2500 Hardware Documentation CD* (705-1079). *Sun Blade 2500 Komma igång* och översättningarna av den finns även på: http://www.sun.com/documentation/

### Handbokens uppläggning

Dokumentet är indelat i kapitel på följande sätt:

I kapitel 1 beskrivs uppackning, kabelanslutningar och igångsättning av arbetsstationen.

I kapitel 2 beskrivs konfiguration och användning av den förinstallerade Solaris™ operativmiljön.

I kapitel 3 beskrivs hur du startar arbetsstationens förinstallerad programvara.

I kapitel 4 beskrivs felsökning av arbetsstationen.

# Använda UNIX-kommandon

Dokumentationen *Sun Blade 2500 Komma igång* innehåller eventuellt inte all nödvändig information för att utföra vanliga UNIX®-kommandon och procedurer som att stänga av systemet, starta systemet och konfigurera enheter.

Mer information om olika UNIX-kommandon finns i:

- *Solaris handbok för Sun-tillbehör*
- *Sun Blade 2500 Handbok för service och felsökning,* 816-0996
- Övrig programvarudokumentation som medföljer arbetsstationen
- Dokumentation för Solaris™ operativmiljö finns på

http://docs.sun.com

# Typografiska konventioner

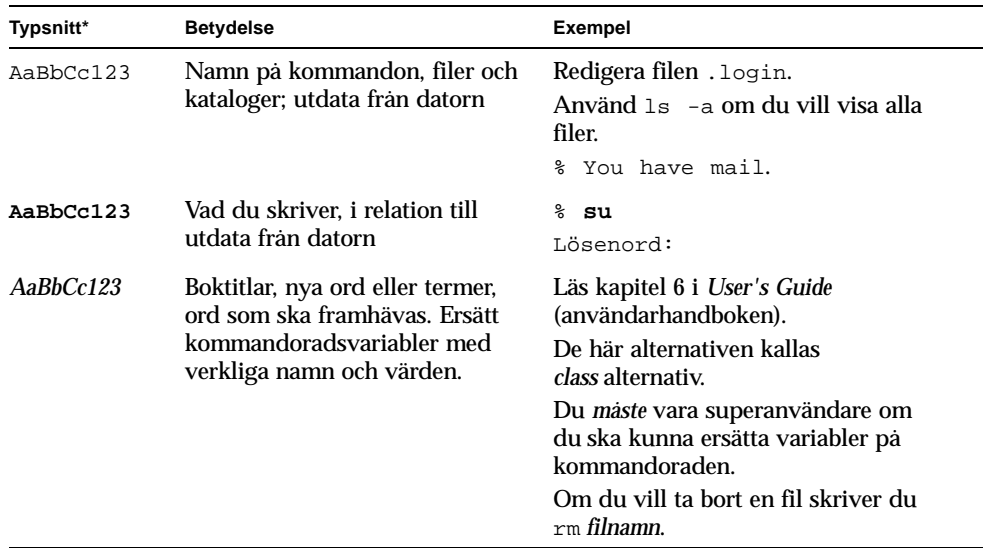

\*Inställningarna för din webbläsare kan avvika från dessa inställningar.

# Ledtexter i skalet

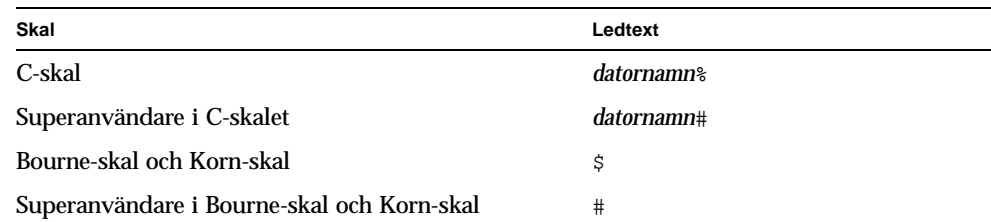

# Relaterad dokumentation

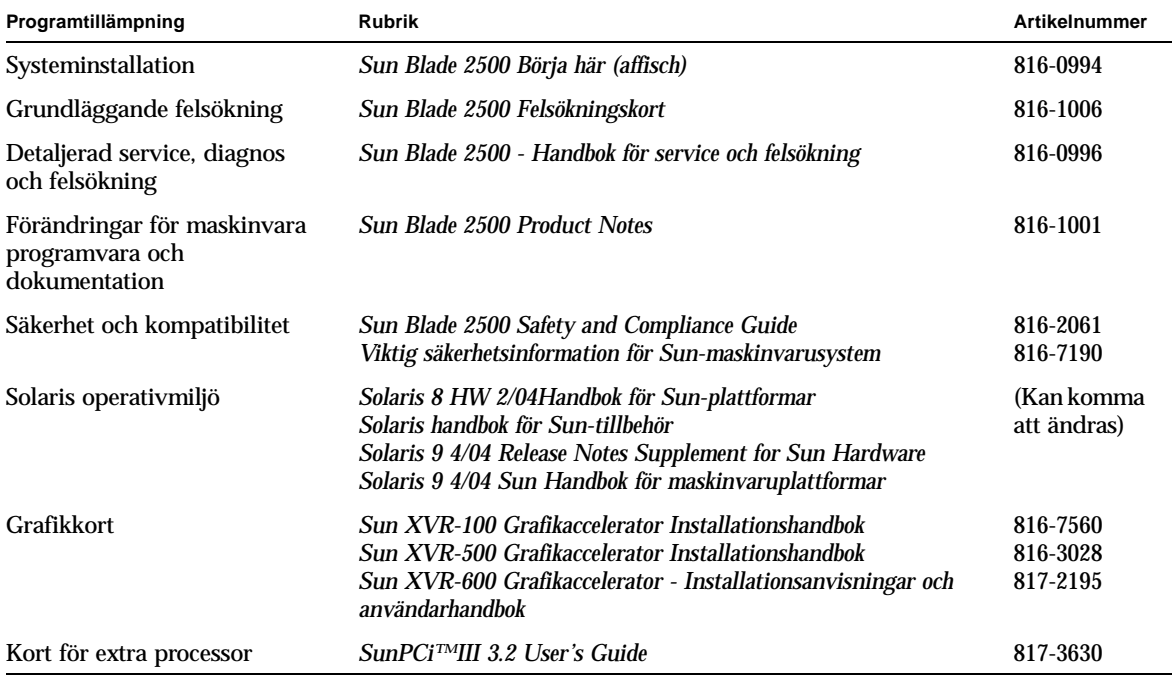

# Öppna Suns onlinedokumentation

Du kan visa, skriva ut eller köpa många olika typer av Sun-dokumentation, inklusive översatta versioner, på följande adress:

http://www.sun.com/documentation/

### Webbsidor från tredjepart

Sun är inte ansvariga för tillgänglighet till de webbsidor från tredje part som omnämns i det här dokumentet. Sun går inte i god för och kan inte hållas ansvariga för innehåll, marknadsföring, produkter eller annat material som är tillgängligt från sådana webbplatser eller resurser. Sun kan inte hållas ansvariga för någon faktisk eller påstådd skada som orsakas av eller i samband med användning av eller förlitelse på innehåll, produkter eller tjänster som tillhandahålls från sådana webbplatser eller resurser.

### Kontakta Suns tekniska support

Om du har tekniska frågor om produkten som inte besvaras i det här dokumentet går du till följande adress:

http://www.sun.com/service/contacting/

# Sun vill gärna ha dina synpunkter.

Sun vill gärna förbättra sin dokumentation och välkomnar dina synpunkter och förslag. Du kan lämna dina kommentarer på följande adress:

http://www.sun.com/hwdocs/feedback/

Bifoga dokumentets namn och artikelnummer till dina kommentarer. Artikelnumret på dokumentet *Sun Blade 2500 Komma igång* är 816-0622-11.

KAPITEL **1**

## <span id="page-14-0"></span>Installera arbetsstationen Sun Blade 2500

Det här kapitlet innehåller information om följande ämnen:

- [Information om säkerhet och kompatibilitet](#page-14-1)
- [Planera installationen](#page-15-0)
- [Packa upp arbetsstationen](#page-16-0)
- [Koppla ihop arbetsstationen](#page-19-0)
- [Sätta på arbetsstationen](#page-20-0)
- [Stänga av arbetsstationen](#page-21-0)

## <span id="page-14-1"></span>Information om säkerhet och kompatibilitet

Läs dokumentet *Viktig säkerhetsinformation för Sun-maskinvarusystem*, 816-7190. Dokumentet medföljer arbetsstationen Sun Blade 2500.

Mer information om säkerhet och kompatibilitet finns i *Sun Blade 2500 Safety and Compliance Guide*, 816-1000. Den här guiden finns tillgänglig online på följande adress:

http://www.sun.com/documentation/

### Planera installationen

Använd följande flödesschema som hjälp vid installationen av Sun Blade 2500.

<span id="page-15-0"></span>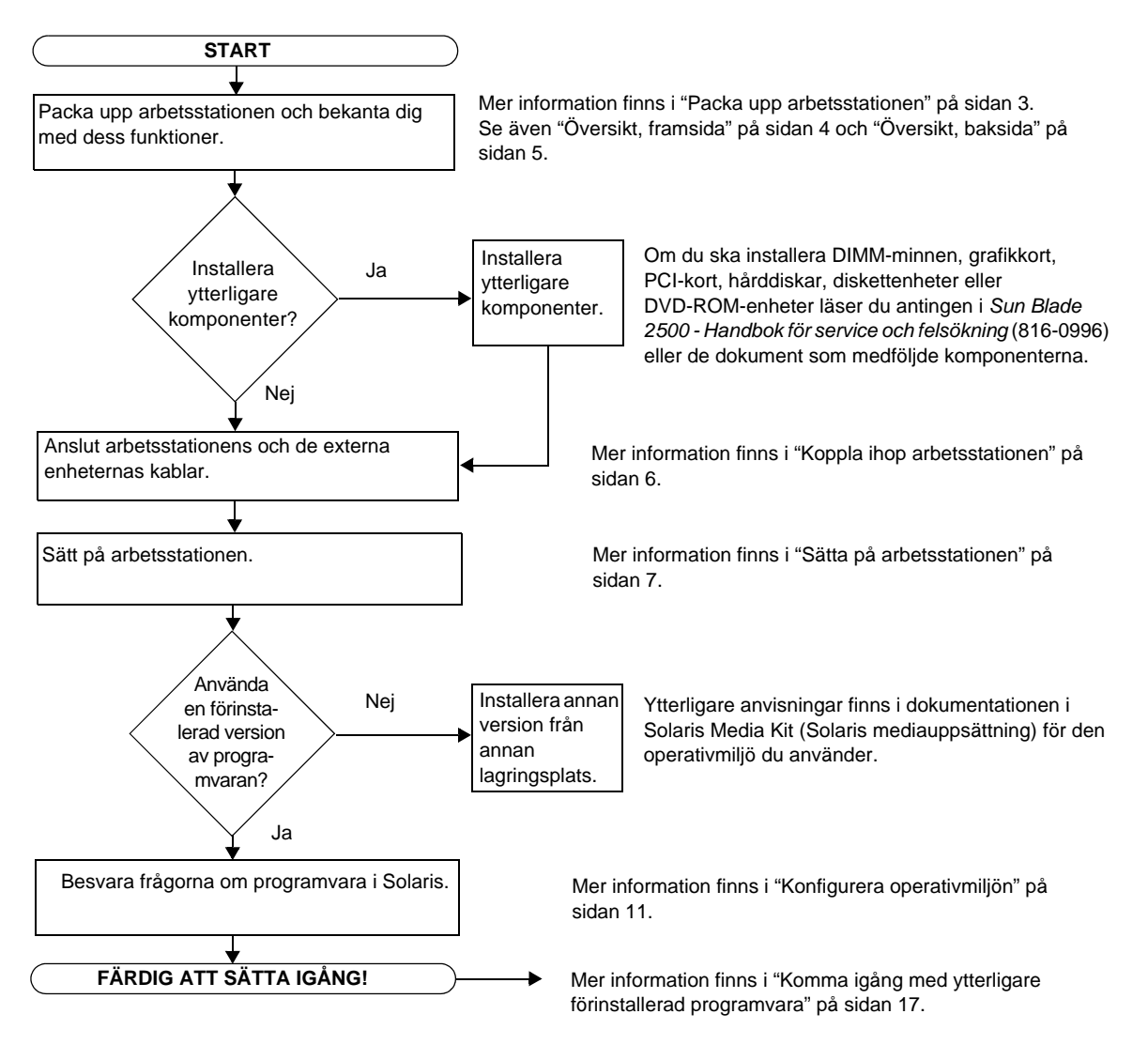

<span id="page-15-1"></span>**FIGUR 1-1** Så här installerar du Sun Blade 2500

**Obs –** Solaris 8 HW 2/04 eller Solaris 9 4/04 och många andra programvaror är förinstallerade på hårddisken. Mer information finns i ["Konfigurera den](#page-22-2)  [förinstallerade programvaran för operativmiljön Solaris" på sidan 9.](#page-22-2)

## Packa upp arbetsstationen

Ta försiktigt ut alla komponenter ur förpackningarna. Arbetsstationens konfiguration kanske inte innehåller alla de komponenter som visas i [FIGUR 1-2](#page-16-1).

<span id="page-16-0"></span>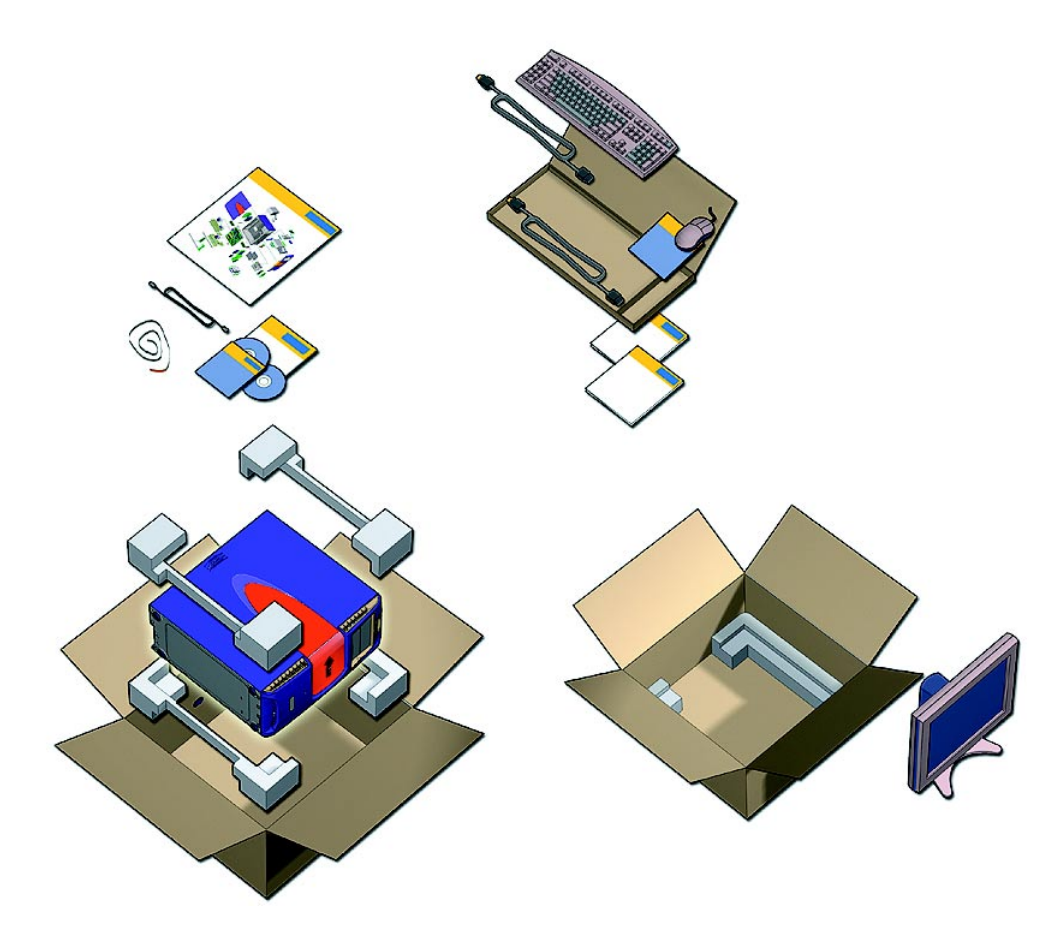

<span id="page-16-1"></span>**FIGUR 1-2** Packa upp arbetsstationen

### <span id="page-17-0"></span>Översikt, framsida

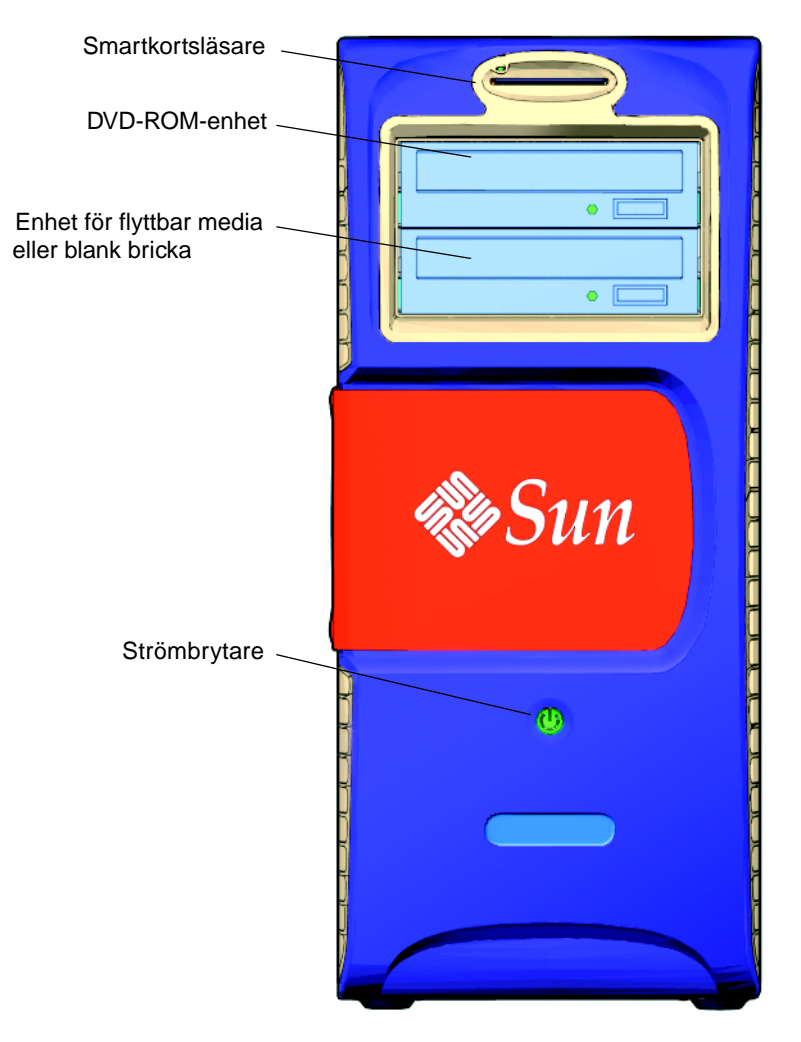

<span id="page-17-1"></span>**FIGUR 1-3** Översikt, framsida

### Översikt, baksida

<span id="page-18-0"></span>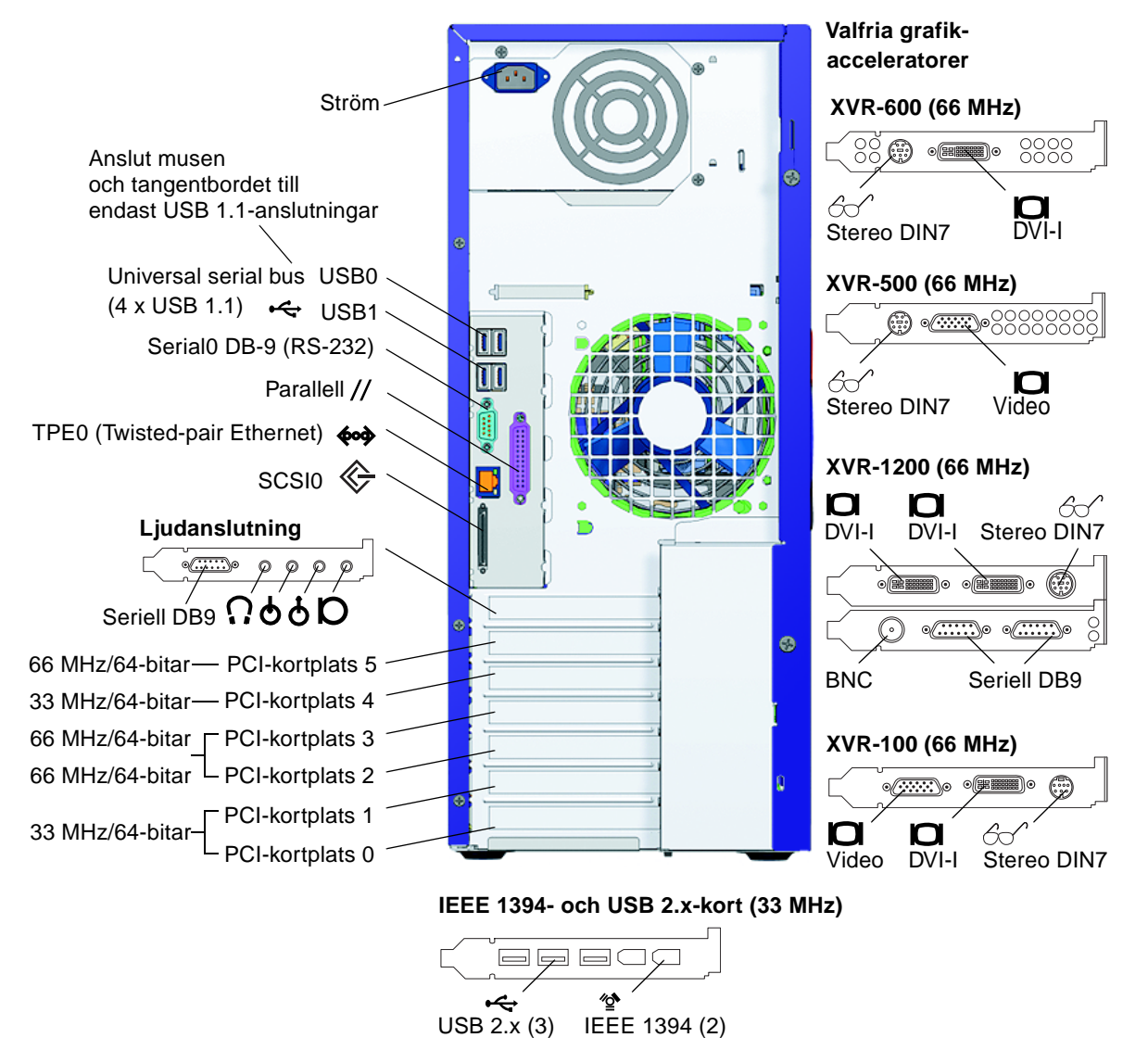

<span id="page-18-1"></span>**FIGUR 1-4** Översikt, baksida

# Koppla ihop arbetsstationen

I [FIGUR 1-5](#page-19-1) visas kabelanslutningarna för arbetsstationen.

<span id="page-19-0"></span>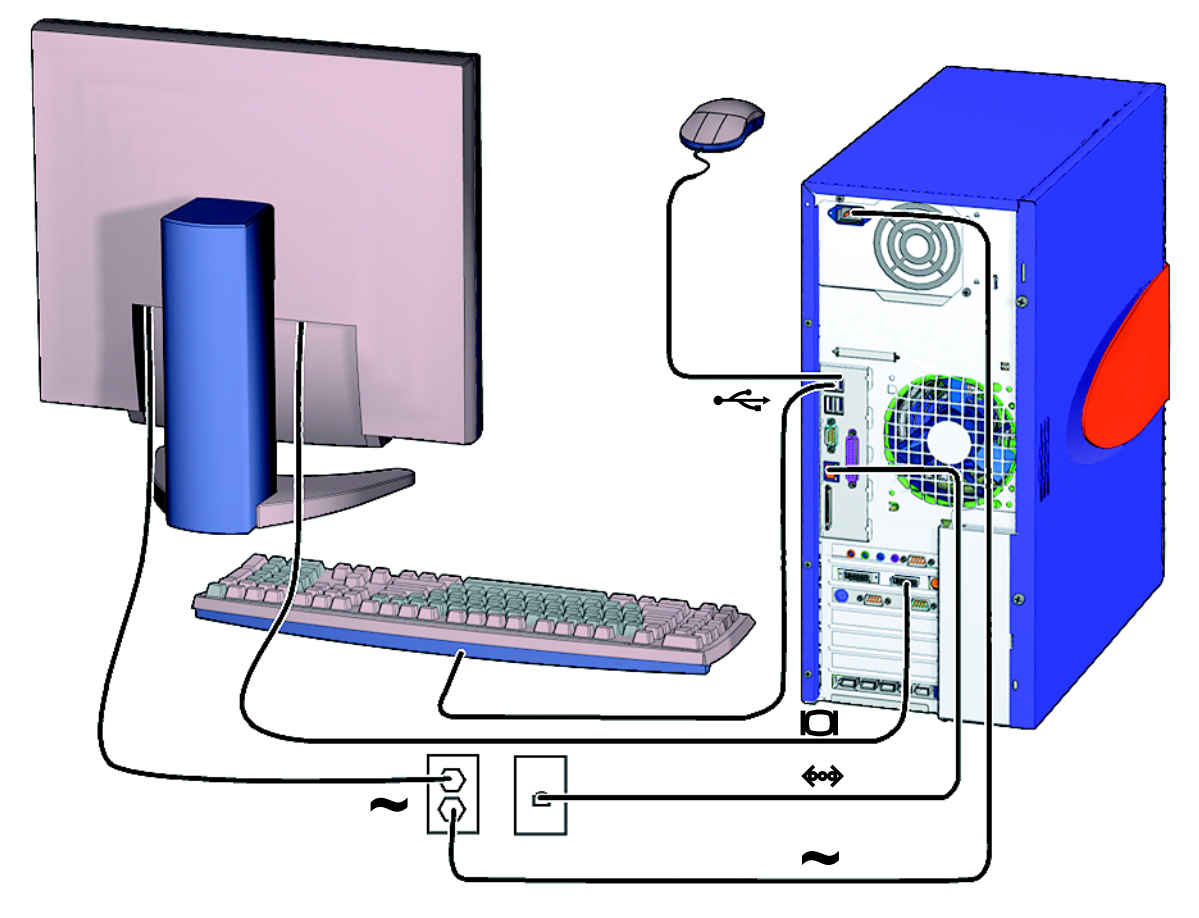

<span id="page-19-1"></span>**FIGUR 1-5** Koppla ihop arbetsstationenSun Blade 2500

Anslut arbetsstationen och de externa enheterna i följande ordning [\(FIGUR 1-5\)](#page-19-1):

- **1. Anslut arbetsstationens strömsladd till ett jordat strömuttag.**
- **2. Anslut tangentbord och mus till USB 1.1-kontakterna på moderkortet (kontakterna närmast fläkten (**[FIGUR 1-4](#page-18-1)**).**

**Obs –** Kontakterna på moderkortet är av typen USB 1.1. Du *måste* ansluta musen och tangentbordet till USB 1.1-kontakterna, inte till USB 2.x-kontakterna. IEEE 1394 och USB 2.x-kortplatserna passar bättre till enheter där snabbare dataöverföring är att föredra.

- **3. Anslut bildskärmens strömsladd till ett jordat strömuttag.**
- **4. Anslut bildskärmskabeln till videoanslutningen på grafikacceleratorns täckbricka.**

**Obs –** Ditt Sun Blade 2500-system kan innehålla ett annat grafikkort än det som visas i [FIGUR 1-5.](#page-19-1) Du kan läsa i *Sun Blade 2500 Product Notes*, 816-1001, och avgöra om ditt grafikkort måste installeras i en specifik PCI-kortplats.

**Obs –** Bildskärmar med 13W3-kontakter måste anslutas via en adapterkabel från Sun av typen 13W3 till VGA. Den här adapterkabeln (Sun serienummer X471A) kan köpas från din Sun-återförsäljare eller på adressen http://store.sun.com/ Du kan söka efter kabeln med hjälp av både serienumret och kabelbeskrivningen.

- **5. Anslut Ethernet-kabeln till TPE-anslutningen.**
- **6. Anslut eventuell annan extern utrustning till arbetsstationens andra kontakter.**

**Obs –** På korten för IEEE 1394 och USB 2.x finns även två interna USB 2.xanslutningar och en intern IEEE 1394-anslutning. Dessa tre anslutningarna är endast tillgängliga från arbetsstationens insida.

### <span id="page-20-1"></span><span id="page-20-0"></span>Sätta på arbetsstationen

**Tips –** Om du installerar valfria interna komponenter, som extra minne, PCI-kort, optiska enheter eller hårddiskar kan du läsa i *Sun Blade 2500 - Handbok för service och felsökning* (816-0996), eller den installationsinformation som medföljde komponenterna, innan du sätter på arbetsstationen. Om du inte ska installera ytterligare komponenter kan du nu sätta på arbetsstationen.

**Tips –** ShowMe™ How-videoanimeringar finns på Sun Blade 2500 Hardware Documentation CD (705-1079). I de här videoanimeringarna visas installations- och borttagningsprocedurer för DIMM-minnen, PCI-kort, hårddiskar och enheter för digitala medier.

- **1. Slå på strömmen till bildskärmen och till all extern utrustning.**
- **2. Tryck in och släpp strömbrytaren på framsidan (**[FIGUR 1-3](#page-17-1)**).**
- **3. Vänta några sekunder och kontrollera sedan strömbrytarens lysdiod lyser.**

Lysdioden på strömbrytaren tänds när den interna startprocessen för systemet startar [\(FIGUR 1-3](#page-17-1)).

Om du får problem med att sätta på datorn kan du läsa i ["Felsöka arbetsstationen](#page-44-3)  [Sun Blade 2500" på sidan 31.](#page-44-3)

**Tips –** När du har startat arbetsstationen första gången är du klar att konfigurera den förinstallerade Solaris 8 HW 2/04 eller Solaris 9 4/04-operativmiljön. Gå till ["Planera installationen av Solaris" på sidan 9.](#page-22-3)

### <span id="page-21-0"></span>Stänga av arbetsstationen

I [TABELL 1-1](#page-21-1) beskrivs två sätt att stänga av arbetsstationen.

| Metod   | <b>Instruktion</b>                                                                                                    |
|---------|----------------------------------------------------------------------------------------------------|
| Metod 1 | 1. Spara och stäng eventuella öppna program.<br>2. Tryck på vilolägestangenten (eller tryck in och släpp<br>strömbrytaren).<br>3. Välj Shutdown. |
| Metod 2 | 1. Spara och stäng eventuella öppna program.<br>2. Som superanvändare skriver du: shutdown                                                       |

<span id="page-21-1"></span>**TABELL 1-1** Stänga av arbetsstationen

**Obs –** När du har stängt av arbetsstationen bör du alltid vänta minst fyra sekunder innan du sätter på den igen.

# <span id="page-22-2"></span><span id="page-22-0"></span>Konfigurera den förinstallerade programvaran för operativmiljön Solaris

Det här kapitlet innehåller information om följande ämnen:

- [Planera installationen av Solaris](#page-22-1)
- [Konfigurera operativmiljön](#page-24-0)
- [Power Management-funktioner](#page-27-0)

### <span id="page-22-3"></span><span id="page-22-1"></span>Planera installationen av Solaris

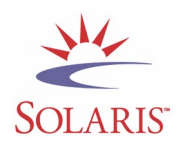

Arbetsstationen har image-filer med dubbla startalternativ. När du konfigurerar systemet väljer du antingen Solaris 8 eller Solaris 9 som operativmiljö. Endast en Solaris-miljö kan väljas. När du valt operativmiljö raderas den andra versionen av Solaris.

**Obs –** Det krävs ingen licensavgift för den version av Solaris du väljer. Om du väljer att installera en andra versioner av Solaris-programvara kan det krävas licensavgifter för dessa.

Om du vill ha mer information går du till följande webbplats: http://wwws.sun.com/software/solaris/licensing/index.html Den exakta konfiguration som har förinstallerats är följande:

- $\blacksquare$  Hårddiskens rotpartition 14,0 GB
- Hårddiskens växlingspartition  $-$  0,5 GB
- Hårddiskens utrymmespartition återstoden av den primära hårddisken

**Obs –** Arbetsstationen Sun Blade 2500 kräver Solaris 8 HW 2/04 eller Solaris 9 4/04 eller en senare, kompatibel version av Solaris.

Använd följande flödesschema som hjälp vid konfigureringen av operativmiljön.

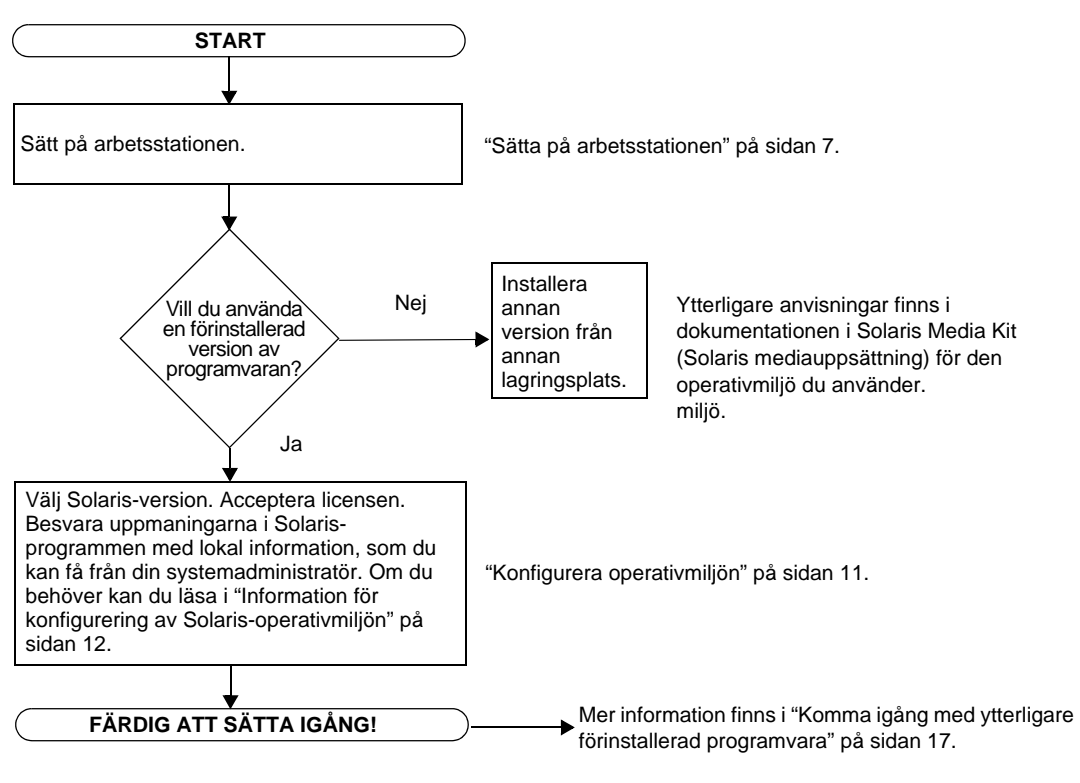

<span id="page-23-0"></span>**FIGUR 2-1** Flödesdiagram för installationsprocessen

# <span id="page-24-1"></span>Konfigurera operativmiljön

#### <span id="page-24-0"></span>**1. Sätt på arbetsstationen.**

Mer information finns i ["Sätta på arbetsstationen" på sidan 7.](#page-20-1)

#### **2. Kontrollera vilken version av programvaran som är installerad. Du kan välja att installera en nyare version av operativmiljön Solaris.**

**Obs –** En del versioner av Solaris kanske inte fungerar med Sun Blade 2500. Kontrollera Solaris-operativmiljöns kompatibilitet innan du påbörjar installationen.

#### **3. Svara på frågorna som visas på bildskärmen.**

**Tips –** Om du vill få hjälp med att besvara installationsfrågorna bör din systemadministratör kunna ge dig information som gäller speciellt för din plats innan du börjar. En del information kan finnas tillgänglig i nätverket - fråga din systemadministratör. Använd en kopia av [TABELL 2-1](#page-25-0) och anteckna information du kan behöva innan du konfigurerar Solaris-operativmiljön.

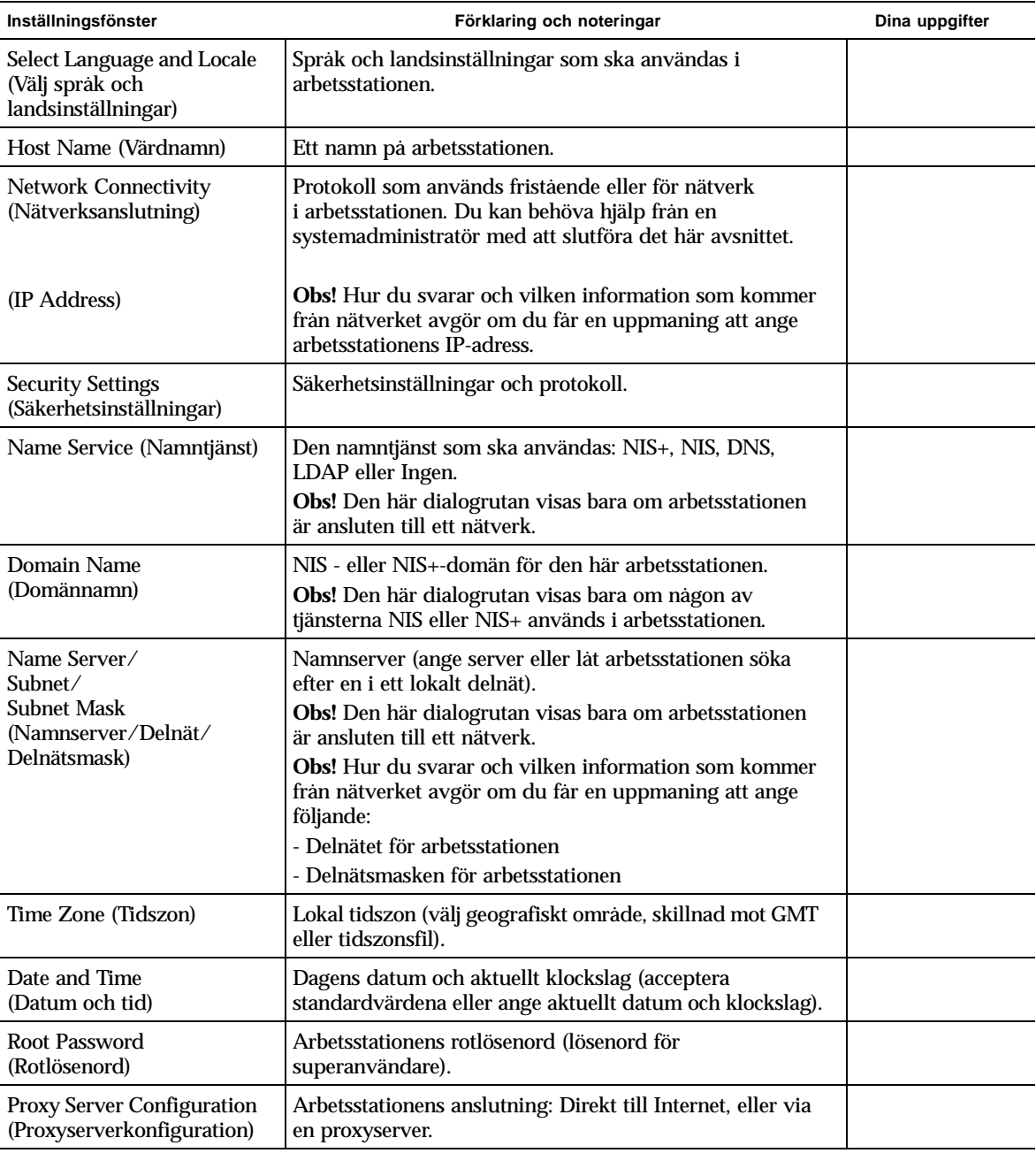

<span id="page-25-0"></span>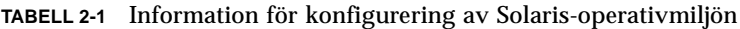

**4. När du kommer till installationsfönstret End klickar du på knappen Confirm.**

Inloggningsfönstret visas där du kan logga in med användarnamn och lösenord och börja använda arbetsstationen.

**Tips –** Ett antal andra praktiska programvarupaket har också förinstallerats i arbetsstationen. Mer information om de här programmen finns i ["Komma igång med](#page-30-1)  [ytterligare förinstallerad programvara" på sidan 17](#page-30-1).

**5. Läs igenom Solaris Release Notes där all den senaste informationen om den förinstallerade programvaran finns.**

*Solaris 8 HW 2/04 Versionsinformation* och *Solaris 9 4/04 Versionsinformation* finns på följande adress: http://docs.sun.com

### <span id="page-26-0"></span>Sun Install Check

Med verktyget Sun Install Check kan du verifiera och få information om arbetsstationens konfiguration av program- och maskinvara. För att kunna köra verktyget Sun Install Check hämtar du det från följande webbplats.

http://wwws.sun.com/software/installcheck/index.html

Mer felsökningsinformation finns i kapitel 5 i *Sun Blade 2500 - Handbok för service och felsökning*, 816-0996.

# <span id="page-26-1"></span>Sun Blade 2500 Software Enhancement Script

Genom att installera och köra Software Enhancement Script (skript för förbättring av programvara) säkerställer du att de senaste förbättringarna finns med i systemprogramvaran. Skriptet finns tillgängligt på följande webbplats:

http://sunsolve.sun.com/handbook\_pub/Systems/SunBlade2500/SunBla de2500.html

Du hämtar förbättringsskriptet genom att klicka på länken Sun Blade 2500 Software Enhancement Script

Mer information om du använder förbättringsskriptet finns i kapitel 5 i *Sun Blade 2500 - Handbok för service och felsökning*, 816-0996.

## <span id="page-27-0"></span>Power Management-funktioner

Som Energy Star®-partner har Sun Microsystems, Inc. fastställt att vissa konfigurationer av produkten uppfyller Energy Star-reglerna för energisnåla produkter. Om du vill ha information om vilka konfigurationer som uppfyller kraven för Energy Star klickar du på länken Sun Blade 2500 på webbplatsen http://www.sun.com/.

Den Power Management™-programvara som är integrerad med Solarisoperativmiljön gör att arbetsstationen blir energisnålare. Strömsparläge aktiveras för interna undersystem efter en angiven tid av inaktivitet (standard är 30 minuter). Strömmen kommer tillbaka till undersystemen när det finns behov för det.

I strömsnålt läge reagerar arbetsstationen fortfarande när det kommer uppgifter från nätverket. Strömsparläge aktiveras sedan igen för undersystemen efter den angivna perioden av inaktivitet. Mer information om hur du ändrar inställningar för strömsparläget finns i dokumentet Solaris User Collection (Solaris användarinformation), *Using Power Management (använda strömsparfunktioner)* (ytterligare information finns i ["Solaris-dokumentation" på sidan 18\)](#page-31-3).

Lysdioden för strömindikering i mitten av strömbrytaren på datorns framsida visar arbetsstationens tre strömlägen, som beskrivs i [TABELL 2-2](#page-27-1).

| Lysdiodaktivitet  | <b>Betydelse</b>                                                                                                    |
|-------------------|----------------------------------------------------------------------------------------------------|
| Lysdiod släckt    | Strömmen är avstängd eller arbetsstationen håller på att startas.                                                                                                    |
| Lysdioden blinkar | Alla interna undersystem har lägsta möjliga strömförbrukning för<br>arbetsstationen.                                                                                                    |
|                   | <b>Obs!</b> Vissa maskinvarukomponenter och programvarudrivrutiner<br>kan inte användas med arbetsstationens läge för lägsta<br>strömförbrukning. I så fall blinkar inte lysdioden för<br>strömindikering. |
| Lysdiod på        | Ett eller flera av de interna undersystemen har full strömstyrka och<br>arbetsstationens självtest har slutförts utan problem.                                                                             |

<span id="page-27-1"></span>**TABELL 2-2** De olika lägena för lysdioden för strömindikering

### <span id="page-28-0"></span>Aktivera strömsparläge

Efter en bestämd tidsperiod av inaktivitet kan arbetsstationen aktivera strömsparläget automatiskt. Du kan aktivera strömsparläge för arbetsstationen manuellt.

**1. Tryck på vilolägestangenten på Sun Type 6 USB-tangentbordet (**[FIGUR 2-2](#page-28-1)**).**

Dialogrutan Power Off Selection (avstängningsval) visas.

**2. Välj Low Power (strömsparläge) i dialogrutan Power Off Selection (avstängningsval).**

Arbetsstationen slutför alla pågående aktiviteter och går sedan över till strömsparläge efter en kort tidsperiod.

**Obs –** Om du vill aktivera läget för mesta strömsparande eller stänga av arbetsstationen använder du vilolägestangenten på tangentbordet. Mer information finns i [FIGUR 2-2](#page-28-1).

**Obs –** Vilolägestangenten kan inte användas till att slå på strömmen till systemet. Om du vill sätta på arbetsstationen trycker du på strömbrytaren på arbetsstationens frontpanel.

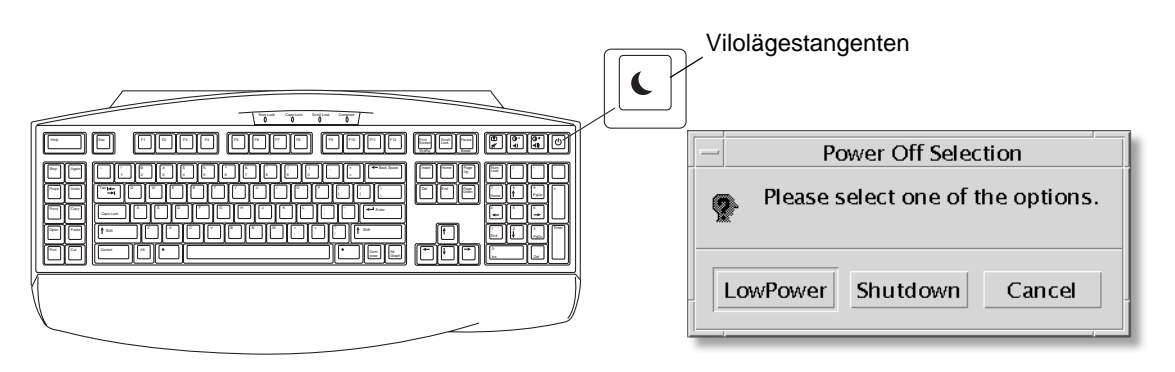

<span id="page-28-1"></span>**FIGUR 2-2** Vilolägestangenten på tangentbordet Sun USB Type-6 och avstängningsmenyn

### <span id="page-29-0"></span>Aktivera arbetsstationen från strömsparläge

Om du vill aktivera en arbetsstation i strömsparläge rör du på musen eller trycker på en tangent på tangentbordet. Bildskärmen tänds (om den var släckt) och informationen uppdateras, och processorn och hårddisken återgår till full effekt (om det behövs).

**Obs –** Som standard stoppas arbetsstationens interna diskar i strömsparläge. Det kan ta upp till 30 sekunder för den interna hårddisken att starta och återta rätt hastighet. Om du vill ändra strömsparinställningarna för hårddiskar kan du läsa i det förinstallerade dokumentet Solaris User Collection (Solaris användarinformation), *Using Power Management (använda strömsparfunktioner)* (mer information finns i ["Solaris-dokumentation" på sidan 18\)](#page-31-3).

# <span id="page-30-1"></span><span id="page-30-0"></span>Komma igång med ytterligare förinstallerad programvara

Det här kapitlet innehåller information om följande ämnen:

Systemprogramvara och relaterade dokument

- [Solaris-dokumentation](#page-31-0)
- [Sun Blade 2500 Hardware Documentation](#page-31-1)
- [Mozilla](#page-32-1)
- [Solstice DiskSuite och Volume Manager](#page-32-3)
- [CDE \(Common Desktop Environment\)](#page-33-1)
- [GNOME Desktop Environment](#page-33-2)
- [Apache Server](#page-34-1)
- [Återställa förinstallerad programvara](#page-40-2)
- [Säkerhetskopiera den förinstallerade avbilden till en annan hårddisk](#page-43-0)

Programvara för samarbete och interoperabilitet

■ [Adobe Acrobat Reader](#page-35-0)

Produktpaket

- [Sun ONE Grid Engine](#page-35-2)
- [StarOffice](#page-35-3)

Utvecklingsverktyg

- [Sun ONE Studio](#page-37-0)
- [Perl](#page-37-2)
- [Utvecklingsverktyg för Java-plattformen](#page-38-0)

Multimediaprogramvara

- **[JMStudio](#page-39-0)**
- [SunForum](#page-40-0)

Återställa förinstallerad programvara och säkerhetskopiera den förinstallerade avbilden

- [Återställa förinstallerad programvara](#page-40-2)
- [Säkerhetskopiera den förinstallerade avbilden till en annan hårddisk](#page-43-0)

# <span id="page-31-3"></span><span id="page-31-0"></span>Solaris-dokumentation

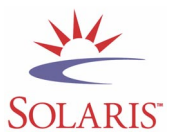

Om du vill ha mer information om Solaris™ operativmiljö går du till följande webbplats:

http://docs.sun.com

Om du vill ha mer information om Solaris för Sun-maskinvara går du till följande webbplats:

http://www.sun.com/documentation/

Klicka på länkarna:

Hardware Product Categories→Software→Solaris on Sun Hardware

## <span id="page-31-1"></span>Sun Blade 2500 Hardware Documentation

### <span id="page-31-2"></span>Dokumentation på hårddisken

*Sun Blade 2500 - Handbok för service och felsökning,* med inbäddade serviceprocedurer i multimedieformat är installerat på hårddisken i PDF-format.

Om du vill visa servicehandboken i PDF-format skriver du följande kommando på kommandoraden:

**/opt/SunBlade2500\_Service\_Manual/PDF/816-0996.pdf**

**Obs –** Du kanske måste installera Adobe Reader innan du kan visa dokumenten. Mer information finns i ["Komma igång med Adobe Reader" på sidan 22](#page-35-1).

### <span id="page-32-0"></span>Dokumentation på CD

Dokumentation för Sun Blade 2500 finns på CD:n Sun Blade 2500 Hardware Documentation som levererades med datorn. På *Så här använder du cd-skivan* (817- 0585) finns en lista med CD-innehåll och instruktioner för hur du använder *Sun Blade 2500 Hardware Documentation CD* (705-1079).

ShowMe-videoanimeringar finns på *Sun Blade 2500 Hardware Documentation CD* (705- 1079). I de här videoanimeringarna visas installations- och borttagningsprocedurer för DIMM-minnen, PCI-kort, hårddiskar och DVD-ROM-enheter.

### <span id="page-32-1"></span>Mozilla

Mozilla är den ledande open source-webbläsaren för Internet. Om du vill ha mer information om Mozilla går du till följande webbplats:

```
http://www.mozilla.org/
```
### <span id="page-32-2"></span>Komma igång med Mozilla

Starta Mozilla genom att skriva följande i ett terminalfönster:

**/usr/dt/bin/mozilla**

## <span id="page-32-3"></span>Solstice DiskSuite och Volume Manager

Solstice DiskSuite™och Volume Manager är program för disk- och lagringshantering för Solaris-operativmiljön. Med programmen får du hög datatillgänglighet, förbättrad datatillförlitlighet, förbättrade system- och I/O-prestanda samt enkel system- och diskadministration.

### <span id="page-32-4"></span>Komma igång med Solstice DiskSuite för Solaris 8

Starta Solstice DiskSuite genom att skriva: **/usr/sbin/metatool** 

Mer information om hur du startar Solstice DiskSuite finns i *Solstice DiskSuite User's Guide* (användarhandbok för Solstice DiskSuite) på:

http://www.sun.com/documentation/

Klicka på länkarna:

Hardware Product Categories→Software→Solaris on Sun Hardware

### <span id="page-33-0"></span>Komma igång med Volume Manager för Solaris 9

Mer information om hur du startar Solaris Volume Manager finns i *Solaris Volume Manager Administration Guide* (användarhandbok för Solaris Volume Manager) på:

http://docs.sun.com

### <span id="page-33-1"></span>CDE (Common Desktop Environment)

CDE är den skrivbordsmiljö som används som standard för båda operativmiljöerna Solaris 8 och Solaris 9 på Sun Blade 2500-arbetstationer.

Mer information om CDE finns i Solaris User's Collections på:

http://www.sun.com/documentation/

- Solaris Operating Environment→Solaris 8→Solaris 8 User Collection
- Solaris Operating Environment→Solaris 9→Solaris 9 User Collection

## <span id="page-33-2"></span>GNOME Desktop Environment

GNOME är en kostnadsfri skrivbordsmiljö som innehåller ett grafiskt användargränssnitt. Mer information om GNOME finns på följande webbplats:

http://www.gnome.org/

### <span id="page-34-0"></span>Komma igång med GNOME

Standardskrivbordsmiljön för Sun Blade 2500-arbetsstationer är CDE. Om du vill använda GNOME gör du på det sätt som beskrivs nedan.

- **1. Logga ut från din CDE-session.**
- **2. I inloggningsfönstret väljer du menyn Options.**
- **3. Välj undermenyn Sessions.**
- **4. Välj GNOME på menyn.**
- **5. Logga in på systemet.**

### <span id="page-34-1"></span>Apache Server

Apache Server är en webbserver som finns tillgänglig som öppen programvara. Apache Server är en säker, effektiv och expanderbar server som tillhandahåller tjänster som följer de nuvarande standarderna för HTTP.

### <span id="page-34-2"></span>Komma igång med Apache Server

Följ stegen nedan för att aktivera webbservern i arbetsstationen:

- **1. Bli superanvändare (rot) genom att skriva** su **och ditt superanvändarlösenord.**
- **2. Kopiera konfigurationsfilexemplet** httpd.conf-example **till** httpd.conf **genom att skriva följande:**
	- **cp /etc/apache/httpd.conf-example /etc/apache/httpd.conf**
- **3. Redigera konfigurationsfilen så att den anpassas till arbetsstationen. Du bör till exempel ange HTML-katalogen för arbetsstationen.**

Om du vill ha mer information går du till *användarhandboken för Apache* genom att klicka på länken Documentation på följande webbplats:

```
http://www.apache.org/httpd.html
```
**4. Starta webbserverdemonen genom att skriva följande:**

```
/etc/rc3.d/S50apache start
```
# <span id="page-35-0"></span>Adobe Acrobat Reader

Adobe Acrobat Reader är en programvara som distribueras fritt utan kostnad. Med den kan du visa och skriva ut PDF-filer (Portable Document Format). Med PDF kan du visa och skriva ut filer precis som författaren utformat dem. Du behöver inte det program som filen skapades med eller de teckensnitt som användes.

### <span id="page-35-1"></span>Komma igång med Adobe Reader

Om du vill installera Adobe Reader skriver du följande:

/opt/spool/acroread/INSTALL

Om du vill starta Adobe Reader efter installationen skriver du följande:

/*sökväg*/bin/acroread

Där *sökväg* anger den mapp där du installerade Adobe Reader.

(Standardsökvägen för installationen är /opt/Acrobat5.)

## <span id="page-35-2"></span>Sun ONE Grid Engine

Sun ONE Grid Engine är förinstallerat på hårddisken. Innan du konfigurerar Sun ONE Grid Engine bör du läsa Sun ONE Grid Engine-dokumenten på följande webbplats:

http://www.sun.com/products-n-solutions/hardware/docs/Software/ S1GEEE/index.html

Om du vill ha mer information går du till följande webbplats:

http://wwws.sun.com/software/gridware/ds-gridware/index.html

# <span id="page-35-3"></span>StarOffice

StarOffice™ är det optimala vad gäller kontorsproduktivitetsprogram från Sun Microsystems. StarOffice är en kraftfull och heltäckande samling kontorsprogram som integrerar ordbehandling, kalkylblad, grafik, HTML och databaskomponenter i en enda integrerad arbetsplats.

Huvudfunktionerna omfattar:

- Robusta och skalbara integrerade kontorsproduktivitetsverktyg, inklusive ordbehandling, kalkylblad, grafik, webbpublicering samt databastillämpningar.
- StarOffice som kan användas på olika plattformar kan köras fristående i Solaris (SPARC® och Intel), Microsoft Windows NT, Windows 98, Windows ME, Windows 2000 samt Linux.
- Det faktum att programpaketet fungerar tillsammans med Microsoft Office-filer gör det möjligt att omärkligt och transparent flytta och byta ut ordbehandlings-, kalkylblads- och presentationsfiler.
- En fullt integrerad arbetsmiljö som använder en enda arbetsyta gör det möjligt att enkelt komma åt, hantera, redigera och dela information.
- Inbyggd webbpublicering som gör det möjligt att enkelt skapa, utforma och publicera webbsidor i HTML.

Produktkomponenter:

- StarOffice Writer: ett mångsidigt ordbehandlingsprogram som du använder när du vill skapa affärsbrev, långa textdokument, professionell layout och HTML
- StarOffice Calc: ett sofistikerat program för avancerade kalkylbladsfunktioner, t.ex. analysera siffror, skapa listor och visa data
- StarOffice Impress: ett verktyg för effektiva, slående presentationer
- StarOffice Draw: en vektororienterad ritmodul för att skapa 3D-illustrationer
- StarOffice Base: ett kraftfullt datahanteringsverktyg som gör det möjligt att flytta data mellan dokument

### <span id="page-36-0"></span>Komma igång med StarOffice

Du startar det förinstallerade StarOffice genom att klicka på StarOffice-ikonen i uppgiftsfältet på CDE-skrivbordet.

Om du vill starta StarOffice skriver du:

#### **/opt/staroffice7/***språk***/program/soffice**

Där *språk* är english (engelska), french (franska), german (tyska), italian (italienska), japanese (japanska), korean (koreanska), spanish (spanska), swedish (svenska), simplified\_chinese (förenklad kinesiska) eller traditional\_chinese (traditionell kinesiska).

Om du vill ha mer information om hur du använder programvaran StarOffice läser du i programmets inbyggda hjälpsystem.

**Obs –** Support för StarOffice ingår inte i arbetsstationen Sun Blade 2500. Programsupporttjänster för StarOffice måste avtalas i ett separat kontrakt. Senaste informationen om supporttjänster för StarOffice finner du på följande webbplatser: http://wwws.sun.com/software/star/staroffice/index.html http://wwws.sun.com/software/star/starsuite/

### <span id="page-37-0"></span>Sun ONE Studio

Sun ONE Studio, Community Edition är en integrerad utvecklingsmiljö (IDE) för Java™-utvecklare. Sun ONE Studio är baserat på NetBeans™, och innehåller de senaste Java-funktionerna och branschmetoderna inom utveckling av företagstillämpningar och webbtjänster.

### <span id="page-37-1"></span>Komma igång med Sun ONE Studio

Om du vill installera Sun ONE Studio skriver du följande:

**/opt/spool/sun-one-studio/ffj\_ce\_solsparc.bin**

Om du vill ha mer information går du till följande webbplats:

http://www.sun.com/software/sundev/jde/index.html

### <span id="page-37-2"></span>Perl

Perl är ett programmeringsspråk (skriptspråk) som finns tillgängligt som öppen programvara. Perls behandlings-, fil- och texthanteringsfunktioner gör det speciellt lämpligt för uppgifter som att skapa prototyper, system- eller programvaruverktyg på ett snabbt sätt.

### <span id="page-37-3"></span>Komma igång med Perl

Om du vill starta Perl skriver du följande:

/usr/bin/perl

Om du vill veta hur du använder Perl läser du man-sidorna för det programmet genom att skriva:

**man perl**

# <span id="page-38-0"></span>Utvecklingsverktyg för Java-plattformen

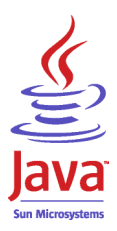

Suns utvecklingsverktyg för Java-plattformen är förinstallerade på arbetsstationen.

**Obs –** Om du behöver återställa Java-produkterna kan du hämta de senaste versionerna genom att följa länkar från följande webbplats: http://java.sun.com/products/javacomm/

■ Java 2 Runtime Environment och Software Development Kit är installerade i /usr/java/. Om du vill ha mer information går du till följande webbplats:

http://java.sun.com/products/j2se/

■ Java 3D™ API finns tillgängligt i Java2 SDK. Om du vill veta mer följer du dokumentationslänkarna på följande webbplats:

http://java.sun.com/products/java-media/3D/

■ Java Plug-In är ett tillägg för webbläsaren Netscape som har fullt stöd för standardversionen av Java. Om du vill ha mer information går du till följande webbplats:

http://java.sun.com/products/plugin/

**Java Media Framework är installerat i** /opt/JMF. Om du vill ha mer information går du till följande webbplats:

http://java.sun.com/products/java-media/jmf/

Om du vill installera Java Media Framework skriver du följande: **cd /opt ; /opt/spool/jmf/install**

■ Java Communications API kan användas till att skriva plattformsoberoende kommunikationsprogram för t.ex. telefonmeddelanden, fax och smartkort. Om du vill ha mer information går du till följande webbplats:

```
http://java.sun.com/products/javacomm/
```
# <span id="page-39-0"></span>JMStudio

JMStudio är en fristående Java-tillämpning där JMF 2.0 API används till att spela upp, spela in, konvertera och skriva mediadata. I JMStudio används också JMF RTP APIer till att ta emot och överföra mediaströmmar i nätverket.

JMStudio ingår i Java Media Framework, som är ett utvecklingspaket. (Mer information finns i ["Utvecklingsverktyg för Java-plattformen" på sidan 25](#page-38-0).)

Om du vill ha mer information om Java Media Framework går du till följande webbplats:

Om du vill ha mer information om JMStudio går du till följande webbplats:

http://java.sun.com/products/java-media/jmf/2.1.1/jmstudio/ jmstudio.html

### <span id="page-39-1"></span>Komma igång med JMStudio

Om du vill använda JMStudio måste du först installera Java Media Framework. (Mer information finns i ["Utvecklingsverktyg för Java-plattformen" på sidan 25](#page-38-0).)

Om du vill starta JMStudio skriver du följande: **/opt/JMF2.1.1/bin/jmstudio**

**Obs –** ShowMe How-videoanimeringar finns på *Sun Blade 2500 Hardware Documentation CD* (705-1079). I de här videoanimeringarna visas installations- och borttagningsprocedurer för DIMM-minnen, PCI-kort, hårddiskar och DVD-ROMenheter. Du kan spela upp animationerna med JMStudio.

## <span id="page-40-0"></span>SunForum

Med SunForum™ är det möjligt att samarbeta med kollegor i en blandad miljö med Sun-arbetsstationer, samt PC- och Macintosh-datorer Genom att använda SunForum kan du välja att samarbeta med hjälp av följande funktioner i industristandarden H.323 över ditt TCP/IP-nätverk:

- Video- och ljudkonferenser mellan två eller fler personer.
- En delad miljö av egna och andras tillämpningar som gör att PC-program kan köras på Solaris-skrivbordet och vice versa, och som ger möjlighet att överföra styrningen av programmen mellan de olika deltagarna.
- Delad whiteboard, chattfönster, urklippsfunktion och filer.

### <span id="page-40-1"></span>Komma igång med SunForum

Starta SunForum genom att skriva: **/opt/SUNWdat/bin/sunforum**

Om du vill veta mer om SunForum eller hämta den senaste versionen av programmet går du till följande webbplats:

http://www.sun.com/desktop/products/software/sunforum/

# <span id="page-40-2"></span>Återställa förinstallerad programvara

Arbetsstationen levereras konfigurerad med Solaris-operativmiljön och annan förinstallerad programvara. Om du ersätter din hårddisk av någon anledning så kommer inte den nya hårddisken med någon förkonfigurerad programvara, vare sig Solaris-operativmiljön eller de andra programmen.

Vi rekommenderar därför att du gör en fullständig säkerhetskopia av operativmiljön, som sedan kan användas till att återställa systemet vid behov. Anvisningar för hur du säkerhetskopierar operativmiljön är en del av den förinstallerade *Solaris System Administration Guide* (systemadministrationshandbok för Solaris).

Du kan också återställa en del av den programvara som är förinstallerad på din disk från de CD-skivor som ingår i lämplig version av Solaris Media Kit (Solaris mediauppsättning). Solaris Media Kit innehåller delvis samma programvara som är förinstallerad i arbetsstationen. Om du vill installera om något program kan du

behöva hämta programvaran från de webbplatser som finns med i det här dokumentet. Vissa programvaruföretag, t.ex. Netscape, erbjuder olika versioner av programvaror på sina respektive webbplatser.

### <span id="page-41-0"></span>Återställa förinstallerad Solaris-programvara

**Obs –** Du måste använda Solaris 8 HW 2/04 eller Solaris 9 4/04 eller senare kompatibel version för arbetsstationen Sun Blade 2500.

#### **1. Skaffa säkerhetskopiemedier, Solaris Media Kit (Solaris mediauppsättning).**

Det kan hända att du redan har Solaris Media Kit (Solaris mediauppsättning) om du beställde det med arbetsstationen. Om du inte beställde Solaris Media Kit (Solaris mediauppsättning) med systemet kontaktar du Suns försäljningsrepresentant och beställer Solaris Media Kit (Solaris mediauppsättning) för ditt språk och din Solarisversion. Om du vill ha mer information går du till följande webbplats:

http://wwws.sun.com/software/solaris/binaries/get.html

#### **2. Följ installationsanvisningarna i dokumentet** *Start Here* **(börja här) som medföljer.**

Du kan installera Solaris-operativmiljön och så mycket du vill av den bifogade programvaran.

Mer rättningsinformation finns tillgänglig på den här webbplatsen. Du kan också hämta rättningar på följande webbplats:

http://sunsolve.sun.com/

*Versionskommentarerna till Sun Blade 2500* kan också innehålla versionsinformation om rättningar och programvara. Om du vill hämta de senaste *versionskommentarerna till Sun Blade 2500* går du till följande webbplats:

http://www.sun.com/documentation/

Klicka på följande länkar: Additional Hardware Documentation→Desktop & Workstation→Sun Blade Workstations→Sun Blade 2500.

### Återställa dokumentationen för Sun Blade 2500

<span id="page-42-0"></span>**1. Om du vill återställa arbetsstationens maskinvarudokumentation installerar du den igen från** *Sun Blade 2500 Hardware Documentation CD* (705-1079)**, som medföljer arbetsstationen.**

Följ instruktionerna i *Så här använder du cd-skivan* (817-0585).

#### <span id="page-42-1"></span>Installera om annan programvara

Om du behöver installera om annan programvara bör du se till att du har den senaste versionen av programvaran. Mer information om senaste programvaruversioner finns på de webbplatser som nämns i den här guiden.

#### <span id="page-42-2"></span>Installera om StarOffice-programvara

Du kan hämta Community Edition av StarOffice utan kostnad på följande webbplats:

```
http://Openoffice.org/
```
Om du vill köpa den fullständiga produkten StarOffice 6.0 kontaktar du närmaste StarOffice-representant eller auktoriserade Sun-återförsäljare och beställer Enterprise Edition av StarOffice.

Du kan också beställa den senaste versionen av en fullständig produktmedieuppsättning som innehåller användardokumentationen och programvaran på CD-ROM från följande webbplatser:

http://wwws.sun.com/software/star/staroffice/get/index.html

http://wwws.sun.com/software/star/starsuite/get/index.html

### <span id="page-42-3"></span>Installera om Mozilla

Mer information om att installera om Mozilla finns på följande webbplats:

http://wwws.sun.com/software/download/

Klicka på länken:

Topp 10 Programhämtningar

# <span id="page-43-0"></span>Säkerhetskopiera den förinstallerade avbilden till en annan hårddisk

Information om säkerhetskopiering av hårddiskar finns i *Solaris System Administration Guide (systemadministrationshandbok för Solaris).* Om du vill ha den här guiden kan du läsa på följande webbplats:

http://docs.sun.com

Klicka på länkarna:

- Alla Solaris-versioner→Solaris 8→Solaris 8 System Administrator Collection
- Solaris 9→System Administrator Collection

### <span id="page-43-1"></span>Spegling av hårddiskar

#### <span id="page-43-2"></span>Solaris 8

Läs i *Solstice DiskSuite User's Guide* (användarhandbok för Solstice DiskSuite) för din Solaris-version. I guiden beskrivs många olika sätt att hantera hårddiskar.

Mer information om Solstice DiskSuite finns i *Solstice DiskSuite User's Guide* (användarhandbok för Solstice DiskSuite) på:

http://www.sun.com/documentation/

Klicka på länkarna:

Solaris Operating Environment→Software→Storage

#### <span id="page-43-3"></span>Solaris 9

Mer information om hur du startar Solaris Volume Manager finns i *Solaris Volume Manager Administration Guide* (användarhandbok för Solaris Volume Manager) på:

http://www.sun.com/documentation/

Klicka på länkarna:

Solaris Operating Environment→Solaris 9 4/04→Solaris 9 4/04 System Administrator Collection→Solaris Volume Manager Administration Guide

# <span id="page-44-0"></span>Felsökning och teknisk support

Det här kapitlet innehåller information som är till hjälp när du ska felsöka mindre allvarliga problem med arbetsstationen.

Det här kapitlet innehåller information om följande ämnen:

- [Felsöka arbetsstationen Sun Blade 2500](#page-44-1)
- [Hur du får teknisk hjälp](#page-49-0)

### <span id="page-44-3"></span><span id="page-44-1"></span>Felsöka arbetsstationen Sun Blade 2500

Om du har problem med konfigureringen av arbetsstationen kan du läsa felsökningsinformationen i [TABELL 4-1.](#page-44-2)

| Symptom               | Felsökning                                                              |  |
|-----------------------|-------------------------------------------------------------------------|--|
| Arbetsstationen går   | 1. Är strömbrytaren på bildskärmen påslagen?                            |  |
| igång men det gör     | 2. Är bildskärmens strömsladd ansluten till ett eluttag?                |  |
| inte bildskärmen.     | 3. Är det ström i eluttaget? Testa genom att ansluta någon annan enhet. |  |
| Systemstarten avbryts | Vid ok-prompten skriver du: boot                                        |  |
| efter att ok-prompten | Om systemet inte startar kontaktar du systemadministratören eller en    |  |
| visas.                | Sun-servicetekniker.                                                    |  |

<span id="page-44-2"></span>**TABELL 4-1** Felsökningsprocedurer

| Felsökning                                                                                                    |
|----------------------------------------------------------------------------------------------------|
| Procedurer på användarnivå<br>1. Flytta musen eller tryck på någon tangent på tangentbordet. Enheten kan vara i<br>strömsparläge.<br>2. Försök mata ut CD-skivan med hjälp av utmatningsknappen på enheten.                                                                                                    |
| 3. Skriv följande i ett terminalfönster: eject cdrom<br>4. Om steg 3 inte fungerar kontrollerar du att CD-enheten inte är monterad. Skriv<br>följande i ett terminalfönster: df   grep cdrom<br>Om CD-enheten är monterad visas text som ser ut ungefär på följande sätt:<br>/cdrom/wzi-2230 (/vol/dev/dsk/c0t2d0/wzi-2230): 0 blocks 0 files<br>5. Avmontera CD-enheten genom att skriva följande: umount följt av de utdata från<br>kommandot som visas inom parentes ovan. I exemplet ovan är monteringspunkten<br>wzi-2230, sa du skulle skriva följande: umount /vol/dev/dsk/c0t2d0/wzi-2230 |
| 6. Skriv kommandot eject cdrom                                                                                                    |
| Alternativ procedur för media-CD-skivor<br>1. Högerklicka med musen och välj Workspace Menu→Folders→Open CDROM<br>(arbetsytemenyn/mappar/öppna cd-rom).<br>Ett File Manager-fönster (filhanteraren) bör öppnas.                                                                                                    |
| 2. Välj File→Eject (arkiv/mata ut).<br>3. Om CD-skivan inte matas ut använder du ett terminalfönster till att gå ut från<br>CD-katalogen, genom att skriva cd                                                                                                    |
| 4. Försök att mata ut CD-skivan från File Manager-fönstret (filhanteraren) igen.<br>Om du behöver ytterligare hjälp kan du kontakta antingen din systemadministratör<br>eller en Sun-servicetekniker.                                                                                                    |
| Procedurer som gäller alla CD-skivor för systemadministratören vid nödfall<br>Stoppa demonen vold som superanvändare:<br>1. Öppna ett terminalfönster.<br>2. Som superanvändare skriver du följande: /etc/init.d/volmgt stop<br>3. Tryck på utmatningsknappen på mediaenheten.                                                                                                    |
| <b>Obs!</b> Om du vill montera en annan CD-enhet maste du starta vold genom att skriva<br>följande: /etc/init.d/volmgt start                                                                                                    |
| Om CD-skivan inte matades ut vid steg 3 ovan gör du på följande sätt:<br>1. Gå till ok-prompten i systemet.<br>2. Tryck på utmatningsknappen.<br>Om CD-skivan fortfarande inte matas ut efter att du genomfört procedurerna ovan kan<br>det vara fel på kablar eller annan maskinvara. Kontakta en Sun-servicetekniker om du<br>behöver ytterligare hjälp.                                                                                                    |
|                                                                                                    |

**TABELL 4-1** Felsökningsprocedurer *(forsättning)*

| Symptom                                                                                              | Felsökning                                                                                                    |
|----------------------------------------------------------------------------------------------------|----------------------------------------------------------------------------------------------------|
| Det visas ingen video<br>på bildskärmen.                                                             | 1. Är bildskärmskabeln ansluten till grafikkortet?<br>2. Fungerar bildskärmen om den ansluts till något annat system?<br>3. Om du har en annan bildskärm, fungerar den om du ansluter den till<br>originalsystemet?<br>4. Kontrollera att standardinställningarna för OpenBoot™ PROM är rätt inställda:<br>• Tryck på och håll in strömbrytaren i 4 sekunder så att systemet stängs av.<br>• Vänta 4 sekunder och sätt på systemet igen.<br>• Så fort strömbrytaren blinkar trycker du snabbt på den två gånger. ok-prompten<br>visas och systemet använder ett säkert NVRAM-läge.<br>• Kontrollera följande OpenBoot PROM-parametrar: output-device (utdataenhet) är<br>satt till screen (bildskärm) och input-device (indataenhet) är satt till keyboard<br>(tangentbord).<br>• Om $\circ$ k-prompten inte visas, eller om det inte hjälper att ändra inställningen för<br>output-device (utdataenhet) kontaktar du en Sun-servicetekniker.                                                                         |
| Arbetsstationen får<br>ingen ström när<br>strömbrytaren på<br>framsidan trycks in.                   | Anteckna vad som händer i följande situationer, om du skulle behöva ringa efter hjälp:<br>1. Lyser lysdioden på strömbrytaren på systemets frontpanel?<br>(Se till att strömsladden är ansluten till systemet och till ett jordat eluttag.)<br>2. Är det ström i eluttaget? Testa genom att ansluta någon annan enhet.<br>3. Piper systemet när du startar det? (Se till att tangentbordet är anslutet.)<br>4. Testa med något annat tangentbord som du vet fungerar. Piper systemet när du<br>ansluter tangentbordet och sätter på systemet?<br>5. Synkar bildskärmen inom 5 minuter efter att du satt på systemet? (Den gröna<br>lysdioden på bildskärmen slutar att blinka och lyser med fast sken.)<br><b>Obs!</b> Om bildskärmen synkar, men det inte visas någon ok-prompt eller något<br>inloggningsfönster kanske inte systemet kommer förbi POST. Ring en Sun-<br>servicetekniker.<br>Om systemet kommer förbi POST och ok-prompten visas, men Solaris inte läses in i<br>systemet skriver du följande: boot |
| Tangentbordet och<br>musen svarar inte på<br>någon åtgärd.                                           | 1. Kontrollera att musen och tangentbordet är anslutna till USB 1.1-kontakterna på<br>arbetsstationerna. (Anslut inte musen och tangentbordet till USB-kontakterna på<br>IEEE 1394- och USB 2.x-kortet.)<br>2. Kontrollera att arbetsstationen är påslagen och att strömbrytaren lysdioden för<br>strömbrytaren på framsidan lyser.                                                                                                    |
| Arbetsstationen verkar<br>vara i strömsparläge<br>men lysdioden på<br>strömbrytaren blinkar<br>inte. | Lysdioden blinkar endast när alla komponenter är i strömsparläge. En bandenhet kan<br>vara ansluten till arbetsstationen. Eftersom strömsparläge inte aktiveras för<br>bandenheter kommer inte lysdioden att blinka.                                                                                                    |

**TABELL 4-1** Felsökningsprocedurer *(forsättning)*

| Symptom                                                  | Felsökning                                                                                                    |
|----------------------------------------------------------|----------------------------------------------------------------------------------------------------|
| Ett program har låst<br>sig. Ett program svarar<br>inte. | Procedur 1: Använda värdarbetsstationen                                                                                                    |
|                                                          | 1. Välj Tools→Process (verktyg/process) i CDE-verktygsfältet.                                                                                                    |
|                                                          | 2. I dialogrutan Process Manager (processhanteraren) väljer du Find Process (sök<br>process).                                                                                                    |
|                                                          | 3. Markera den process som har låst sig. Namnet på programmet eller processen står i<br>kolumnen Command (kommando).                                                                                                    |
|                                                          | 4. Välj Process->Kill Process (process/avbryt process) på menyn i Process Manager<br>(processhanteraren).                                                                                                    |
|                                                          | Obs! Du kanske kan logga in från en annan arbetsstation och använda samma<br>gränssnittsverktyg till att spara och stänga, eller avbryta program.                                                                                                    |
|                                                          | Procedur 2: Använda ett terminalfönster från din egen arbetsstation                                                                                                    |
|                                                          | 1. Ta reda på ID-numret för den låsta processen genom att skriva följande:<br>ps -ef   grep processnamn                                                                                                    |
|                                                          | Obs! Avbryt först det sista program du använde när systemet låste sig, och vid behov<br>de program du använde tidigare.                                                                                                    |
|                                                          | 2. Stoppa processen genom att skriva följande: kill -9 process-ID                                                                                                    |
|                                                          | Procedur 3: Använda fjärrinloggning eller telnet                                                                                                    |
|                                                          | 1. Använd ett terminalfönster från någon annan arbetsstation och skriv antingen:<br>rlogin hostname                                                                                                    |
|                                                          | eller: telnet hostname                                                                                                    |
|                                                          | 2. Ange användarnamn och lösenord.                                                                                                    |
|                                                          | 3. Skriv följande i terminalfönstret: ps -ef   grep processnamn                                                                                                    |
|                                                          | 4. Börja avbryta processer. Skriv namnet på det sista program du använde när systemet<br>laste sig.<br>Skriv: kill -9 process ID                                                                                                    |
|                                                          | Efter att du avbrutit processerna för det senast använda programmet kontrollerar du<br>om systemet går att använda. Om inte så fortsätter du att avbryta processer tills<br>systemet går att använda, eller tills du kan stänga av och sätta på det igen. |
|                                                          | VARNING - Se till att du loggar ut från fjärrsystemet. Andra användare kan få<br>åtkomst till ditt system om du inte avslutar terminalfönstret.                                                                                                    |
|                                                          | 5. Skriv exit på den andra arbetsstationen och stäng terminalfönstret.                                                                                                    |

**TABELL 4-1** Felsökningsprocedurer *(forsättning)*

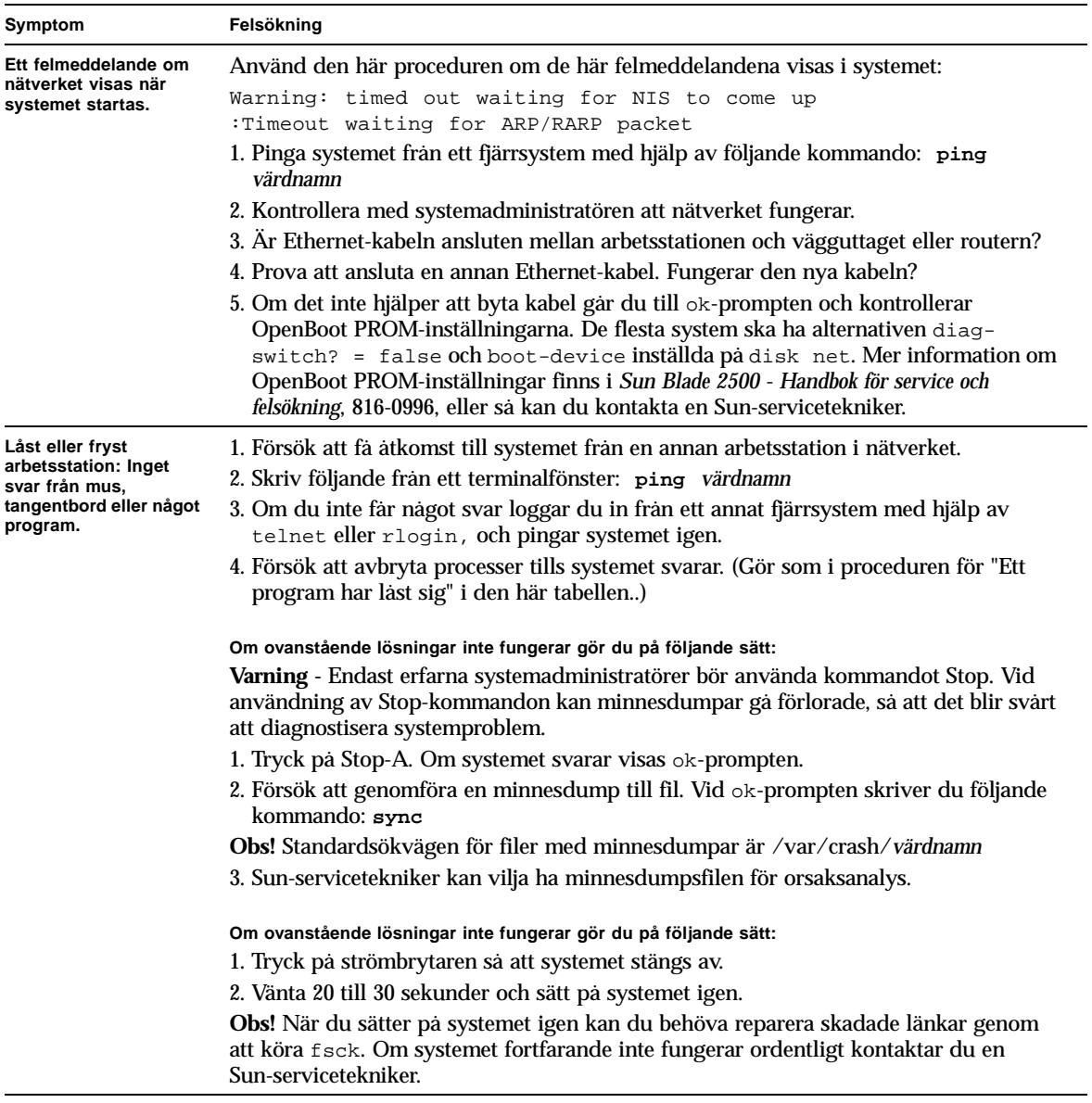

#### **TABELL 4-1** Felsökningsprocedurer *(forsättning)*

#### **Mer felsökningsinformation finns i** *Sun Blade 2500 - Handbok för service och felsökning* **(816-0996).**

# Hur du får teknisk hjälp

<span id="page-49-1"></span>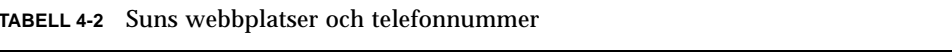

<span id="page-49-0"></span>

٠

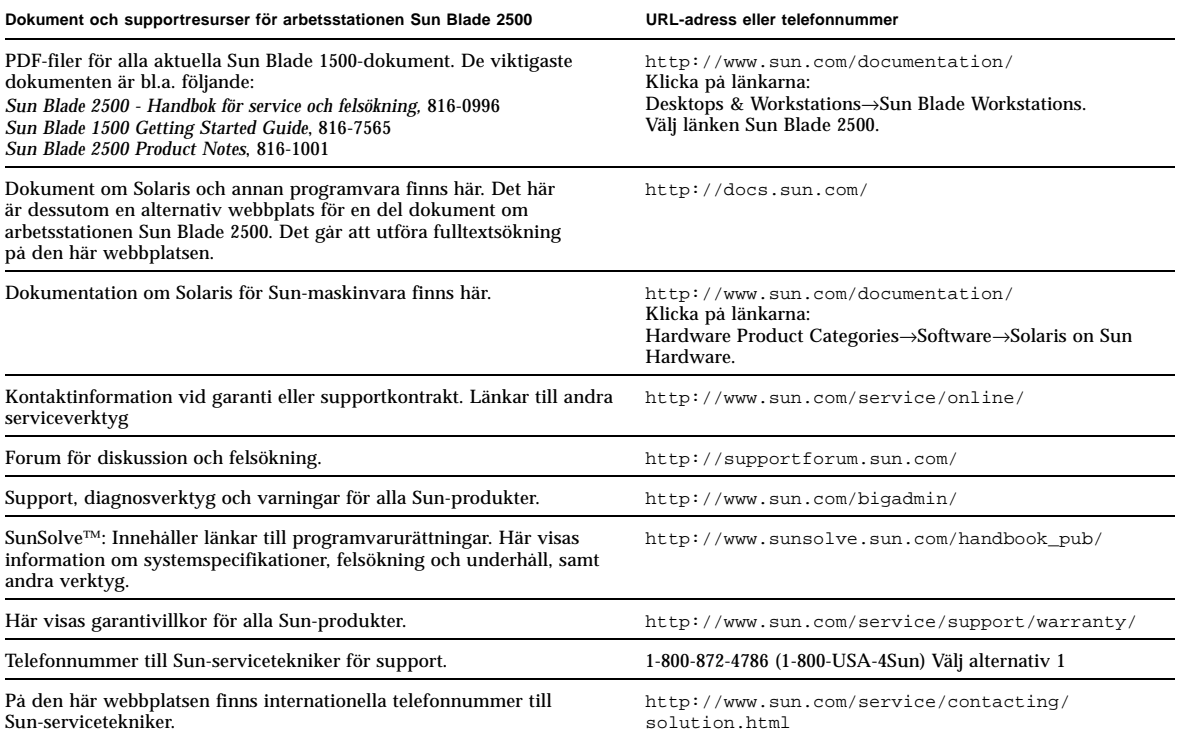